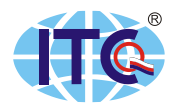

# **INSTITUT PRO TESTOVÁNÍ A CERTIFIKACI, a. s.**

www.itczlin.cz

## **NÁVOD NA PŘÍSTUP K SEZNAMŮM VYSTAVENÝCH DOKUMENTŮ**

## **Obsah:**

**I. Návod na registraci pro přístup k seznamům vystavených dokumentů (odborná posouzení, osvědčení a duplikáty)**

**II. II. Přihlášení do seznamu vystavených osvědčení a duplikátů**

## **III. III. DATABÁZE DLE ZHH (zákon č 186/2016 Sb.)**

- 1. Seznam osvědčení a duplikátů
- 2. Seznam odborných posouzení

## **IV. DATABÁZE DLE ZOL (zákon č 202/1990 Sb.)**

- 1. Návod na přístup do Seznamu osvědčených VHP a TZ a Seznamu duplikátů
- 2. Návod na práci Seznam osvědčených VHP a TZ
- 3. Návod na práci Seznam duplikátů
- 4. Porovnání údajů na Výpisu z osvědčení s internetovou databází pověřené osoby

#### **I. Návod na registraci pro přístup k seznamům vystavených dokumentů (odborná posouzení, osvědčení a duplikáty)**

- 1. Spusťte internetový prohlížeč (Internet Explorer, Firefox, Google Chrome, atd.).
- 2. Do adresního řádku prohlížeče zadejte naši internetovou adresu [http://www.itczlin.cz/,](http://www.itczlin.cz/) v levém sloupci přejděte do nabídky:
	- **Služby**, kde potvrdíte kliknutím volbu **Hazardní hry**, zobrazí se stránka **Hazardní hry - Informace a služby**, kde dále pokračujete kliknutím volbou na **Seznam vystavených dokumentů** a zobrazí se stránka s názvem Osvědčování hazardních her, nebo
	- **Hledání v databázích**, kde potvrdíte kliknutím volbu **Osvědčování hazardních her** a zobrazí se stránka s názvem Osvědčování hazardních her.

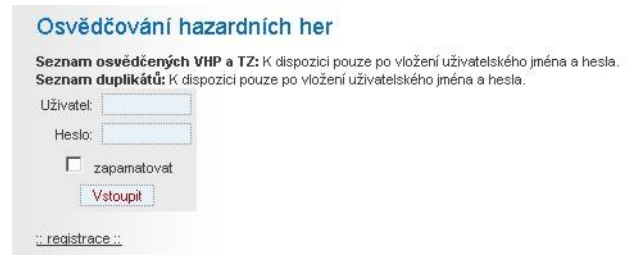

#### *Náhled - úvodní stránka pro přihlášení*

3. Pokračujete volbou "registrace", kde vyplníte registrační formulář (Uživatelské jméno maximálně 15 znaků), který po vyplnění potvrdíte tlačítkem "REGISTROVAT"!

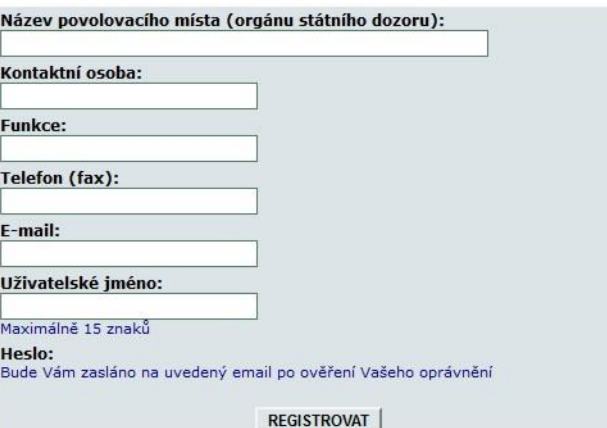

*Náhled - registrační formulář*

4. Po odeslání vyplněného registračního formuláře obdržíte po ověřovacím procesu pravosti údajů na Vámi zadaný e-mail registrační údaje k seznamům vystavených dokumentů společností ITC.

## **II. Přihlášení do seznamu vystavených osvědčení a duplikátů**

1. Dle odstavce "I. Návod na registraci pro přístup k seznamům vystavených dokumentů (odborná posouzení, osvědčení a duplikáty) a bodů 1. až 2." spustíte přihlašovací stránku do seznamů.

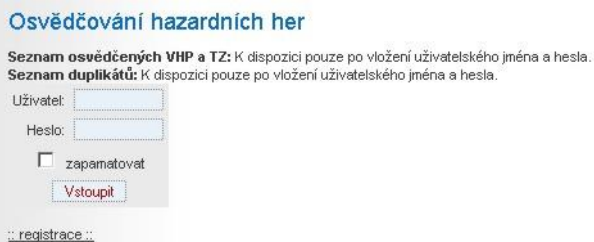

*Náhled - úvodní stránka pro přihlášení*

2. Vyplňte Vaše přihlašovací údaje Uživatel i Heslo a potvrďte tlačítkem "Vstoupit". Pokud jste zadali správné přihlašovací údaje, zobrazí se Vám stránka dle náhledu níže:

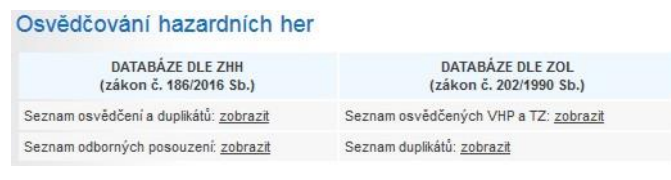

*Náhled – výběr volby databáze*

- 3. Zde máte volbu mezi vystavenými dokumenty, do zvoleného seznamu přejdete volbou zobrazit a máte na výběr z nabídek:
	- DATABÁZE DLE ZHH (zákon č 186/2016 Sb.) umožní hledání v seznamech dle zákona č 186/2016 Sb.
	- DATABÁZE DLE ZOL (zákon č 202/1990 Sb.) umožní hledání v seznamech dle zákona č 202/1990 Sb.

## **III. DATABÁZE DLE ZHH (zákon č 186/2016 Sb.)**

#### **1. Seznam osvědčení a duplikátů:**

Databázi pro hledání vystavených osvědčení a duplikátů spustíte kliknutím na "zobrazit" v daném řádku, tím se přejde na stránku s názvem "Vyhledávání osvědčení a duplikátů":

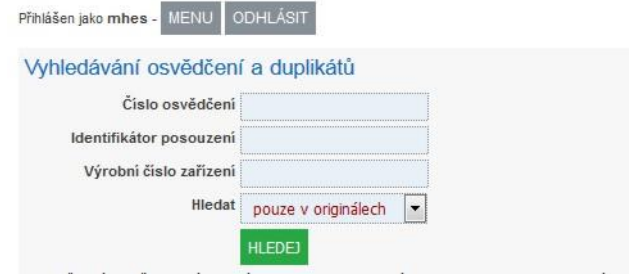

*Náhled – Vyhledávání osvědčení a duplikátů*

- Pro hledání dle Čísla osvědčení, hledané číslo zadejte do příslušného rámečku a pak dejte HLEDEJ zeleným tlačítkem.
- Pro hledání dle Identifikátoru posouzení, hledané číslo zadejte do příslušného rámečku a pak dejte HLEDEJ zeleným tlačítkem.
- Pro hledání dle Výrobního čísla, hledané číslo zadejte do příslušného rámečku a pak dejte HLEDEJ zeleným tlačítkem.
- Vyhledávací rámeček Hledat Vám umožní hledání dle výběru pouze v originálech, nebo pouze v duplikátech.

## **Výsledek hledání - POZITIVNÍ - NALEZENO**

Pokud hledaná položka byla v databázi nalezena, zobrazí se s výsledky v tabulce dle náhledu níže.

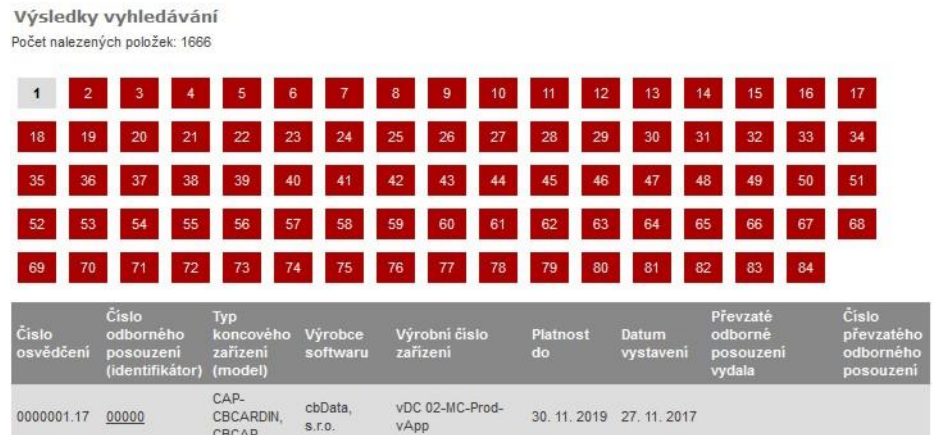

#### *Náhled – nalezené hledané položky*

#### **Přehled a popis sloupců s výsledky:**

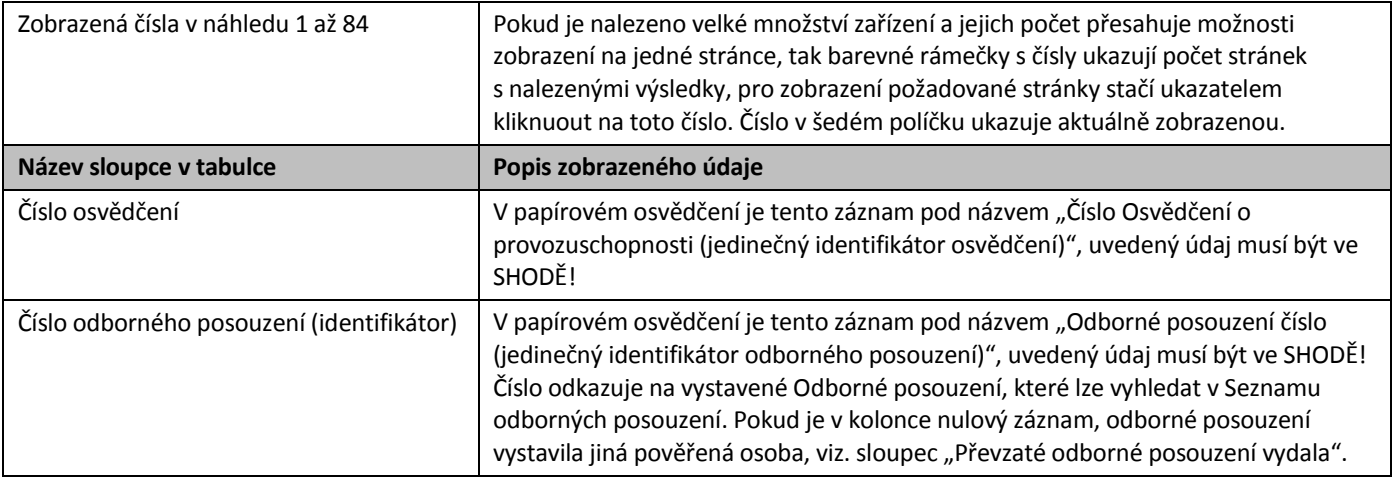

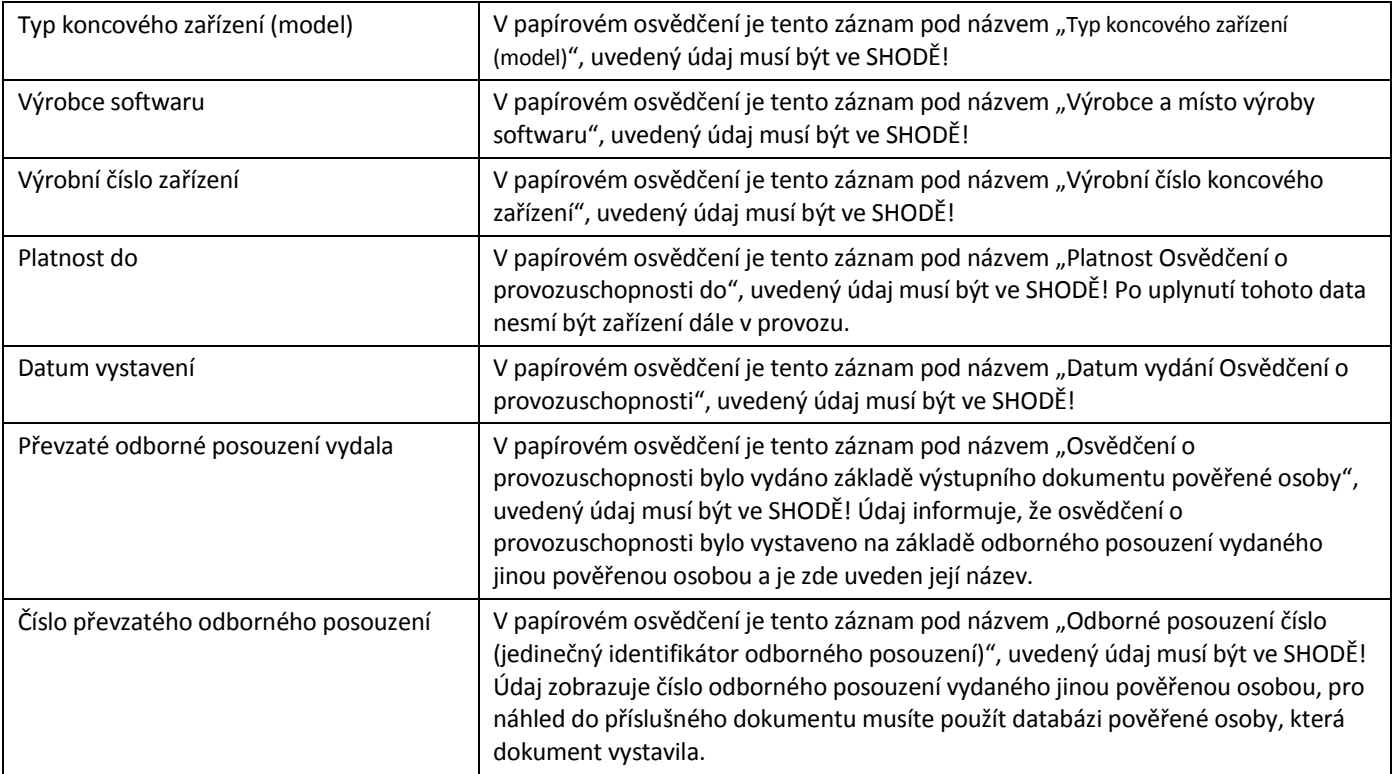

#### **Výsledek hledání - NEGATIVNÍ - NENALEZENO**

Pokud hledaná položka v databázi není, zobrazí se zpráva "Zadaným kritériím neodpovídá žádný záznam".

Pro hledání dokumentu "Odborné posouzení" dle nalezeného čísla pokračujte volbou MENU, pro ukončení hledání v databázi potvrďte volbu ODHLÁSIT.

## **2. Seznam odborných posouzení:**

Databázi pro hledání vystavených odborných posouzení spustíte kliknutím na "zobrazit" v daném řádku, tím se přejde na stránku "Vyhledávání odborných posouzení":

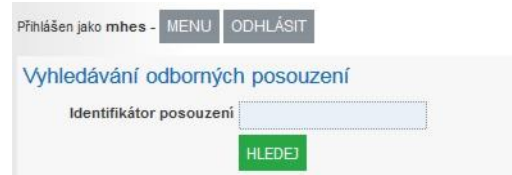

*Náhled – Vyhledávání odborných posouzení*

Tato stránka slouží k vyhledávání Odborných posouzení vystavených společností ITC dle "Čísla odborného posouzení (jedinečný identifikátor)", které je tvořeno pětimístným číslem (příklad 00003), jedině dle tohoto čísla lze v databázi vyhledávat. V ojedinělých případech se může vyskytnou za mezerníkem ještě číslo dvojmístné (například \_01), kterým je označeno dodatečné odborné posouzení, toto číslo se do vyhledávání nezadává, ve výsledcích bude tento dokument dle prvního pětičíslí také zobrazen. Dokumenty "Odborné posouzení" jsou v databázi uloženy ve formátu PDF a pro jejich zobrazení je nutné, aby ve Vašem zařízení byla nainstalována příslušná aplikace (např. Adobe Acrobat Reader).

• Pro hledání stačí zadat požadované číslo do prázdného rámečku a pak potvrdit vyhledávání volbou HLEDEJ zeleným tlačítkem. Číslo odborného posouzení

#### **Výsledek hledání – POZITIVNÍ - NALEZENO**

Jako příklad hledání bylo použito číslo 00003, nalezený výsledek se zobrazí dle náhledu níže, kde na posledním řádku je potržený text 00003.pdf, který odkazuje na příslušný dokument.

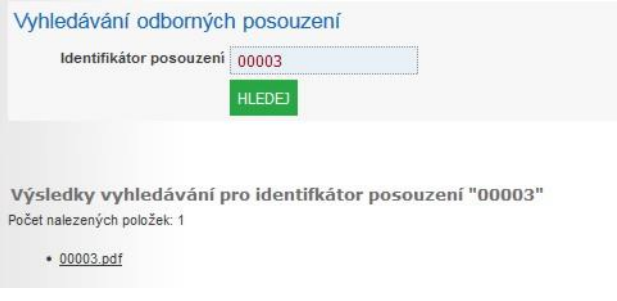

*Náhled – Vyhledávání odborných posouzení*

Pro prohlížení dokumentu stačí přejít ukazatelem na nabízenou položku (00003.pdf) a potvrdit kliknutím. Dokument se zobrazí ve vašem výchozím prohlížeči.

#### **Výsledek hledání – NEGATIVNÍ - NENALEZENO**

Pokud hledaná položka v databázi není, zobrazí se zpráva "Pro tento identifikátor nejsou v k dispozici žádné odborné posouzení".

Pro další hledání dokumentu znovu vyplňte vyhledávací rámeček, nebo pokračujte volbou MENU, pro ukončení hledání v databázi potvrďte volbu ODHLÁSIT.

## **IV. DATABÁZE DLE ZOL (zákon č 202/1990 Sb.)**

#### **1. Návod na přístup do Seznamu osvědčených VHP a TZ a Seznamu duplikátů**

Pokud jste zadali správné přihlašovací údaje, zobrazí se Vám stránka s následujícími řádky:

- **Seznam osvědčených VHP a TZ**, pro hledání v této sekci klikněte na volbu **zobrazit**.
- **Seznam duplikátů**, pro hledání v této sekci klikněte na volbu **zobrazit**.
- **Přihlášen uživatel: XXX**, tento řádek Vás informuje o jménu přihlášeného uživatele a následujícím odkazem "odhlásit", lze stránku bezpečně s odhlášením opustit!

Osvědčování hazardních her Seznam osvědčených VHP a TZ: zobrazit Seznam duplikátů: zobrazit Přihlášen uživatel: XXX odhlásit

*Náhled - úvodní stránka po přihlášení*

## **2. Návod na práci - Seznam osvědčených VHP a TZ**

Na předchozí internetové stránce volbou "zobrazit" u řádku Seznam osvědčených VHP a TZ se zobrazí příslušná stránka, kde lze vyhledat osvědčené VHP a TZ zadáním parametrů do příslušného vyhledávacího řádku "Výpis z osvědčení č.", nebo "Výrobní číslo TZ".

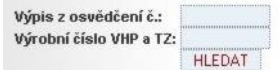

#### *Náhled - vyhledávací řádky*

Podle požadavku přesně nadefinujte vyhledávaný parametr do příslušného řádku a potvrzením tlačítka "HLEDAT" se zobrazí výsledek vyhledávání v přehledné tabulce. Ve výsledku hledání zkontrolujte hodnoty s parametry na papírovém výtisku originálu "Výpisu z osvědčení", pro ověření správnosti dokumentu musí být všechny hodnoty ve shodě s nalezeným výsledkem.

| Výpis z osvědčení č.:<br>Výrobní číslo VHP a TZ: |               |         |                           |                |
|--------------------------------------------------|---------------|---------|---------------------------|----------------|
|                                                  | <b>HLEDAT</b> |         |                           |                |
| Výpis z<br>osvědčení č.                          | Model-Hra     | Výrobce | Výrobní číslo<br>VHP a TZ | Platnost<br>do |
|                                                  |               |         |                           |                |

*Náhled - vyhledávací řádky a struktura tabulky s výsledky hledání*

- Vyplněním vyhledávacího řádku "Výpis z osvědčení č" jsou výsledkem vyhledávání všechny TZ, na které bylo vystaveno Osvědčení s příslušným číslem.
- Vyplněním vyhledávacího řádku **"Výrobní číslo VHP a TZ"** je ve výsledku hledání VHP nebo TZ s příslušným výrobním číslem. Ve výjimečných případech se může vyskytnout ve výsledku hledání několik VHP, nebo TZ a to pokud vyhledávaný parametr je obsažen i u jiných zařízení. Zde je nutno vyhledat přesný parametr (kombinaci čísel, písmen a znaků) dle papírového originálu výpisu z osvědčení, nebo použít hledání dle bodu níže.
- Vyplnění vyhledávacích řádků **"Výpis z osvědčení č" a "Výrobní číslo VHP a TZ"** současně se výsledek redukuje na jediný nalezený výsledek hledání!

Pokud se zobrazí místo tabulky s údaji nápis **"Nebyl nalezen žádný záznam"** znamená, že na hledávaný VHP nebo TZ nebyl v databázi nalezen žádný záznam a tudíž nebyl vystaven ani Výpis z osvědčení s tímto parametrem!

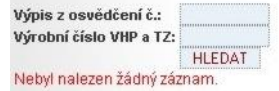

*Náhled - výsledek"Nebyl nalezen žádný záznam"*

#### **3. Návod na práci - Seznam duplikátů**

Na předchozí internetové stránce volbou "zobrazit" u řádku Seznam duplikátů se zobrazí příslušná stránka, kde lze vyhledat vystavené duplikáty zadáním parametrů do příslušného vyhledávacího řádku "Číslo duplikátu.", nebo "Výrobní číslo VHP a TZ".

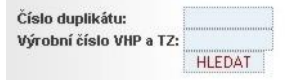

*Náhled - vyhledávací řádky*

Podle požadavku přesně nadefinujte vyhledávaný parametr do příslušného řádku a potvrzením tlačítka "HLEDAT" se zobrazí výsledek vyhledávání v přehledné tabulce. Ve výsledku hledání zkontrolujte hodnoty s parametry na papírovém výtisku dle originálu "Duplikátu výpisu z osvědčení", pro ověření správnosti dokumentu musí být všechny hodnoty ve shodě s nalezeným výsledkem.

| Číslo duplikátu:<br>Výrobní číslo VHP a TZ: | --------------------------------------<br><br><b>HLEDAT</b> |         |                        |                       |                        |
|---------------------------------------------|-------------------------------------------------------------|---------|------------------------|-----------------------|------------------------|
| Císlo<br>duplikátu                          | Model-Hra                                                   | Výrobce | Výrobní<br>číslo VHP a | <b>Platnost</b><br>do | <b>Datum</b><br>vydání |
|                                             |                                                             |         |                        |                       |                        |

*Náhled - vyhledávací řádky a struktura tabulky s výsledky hledání*

- Vyplněním vyhledávacího řádku **"Číslo duplikátu"** jsou výsledkem hledávání VHP, nebo TZ, na který byl duplikát s tímto číslem vytaven.
- Vyplněním vyhledávacího řádku **"Výrobní číslo VHP a TZ"** je ve výsledku hledání VHP nebo TZ s příslušným výrobním číslem. Ve výjimečných případech se může vyskytnout ve výsledku hledání několik VHP, nebo TZ a to pokud vyhledávaný parametr je obsažen i v jiných zařízeních. Zde je nutno vyhledat přesný parametr (kombinaci čísel, písmen a znaků) dle papírového originálu výpisu z osvědčení, nebo použít hledání dle bodu níže.
- Vyplnění vyhledávacích řádků **"Číslo duplikátu" a "Výrobní číslo VHP a TZ"** současně se výsledek redukuje na jediný nalezený výsledek hledání!

Pokud se zobrazí místo tabulky s údaji nápis **"Nebyl nalezen žádný záznam"** znamená, že na hledávaný VHP nebo TZ nebyl v databázi nalezen žádný záznam a nebyl vystaven ani Výpis z osvědčení s tímto parametrem!

| Číslo duplikátu:<br>Výrobní číslo VHP a TZ: |               |
|---------------------------------------------|---------------|
|                                             | <b>HLEDAT</b> |
| Nebyl nalezen žádný záznam.                 |               |

*Náhled - výsledek"Nebyl nalezen žádný záznam"*

## **4. Porovnání údajů na Výpisu z osvědčení s internetovou databází pověřené osoby**

V níže uvedené tabulce jsou vypsané parametry, které jsou uváděny jak na papírovém Výpisu z osvědčení o provozuschopnosti (pro VHP), tak v Seznamu osvědčených VHP a TZ, který je na internetových stránkách pověřené osoby. Ve sloupci "Poznámky" je uveden jejich vzájemný vztah, kdy výsledné vyhledané parametry, musí být ve shodě.

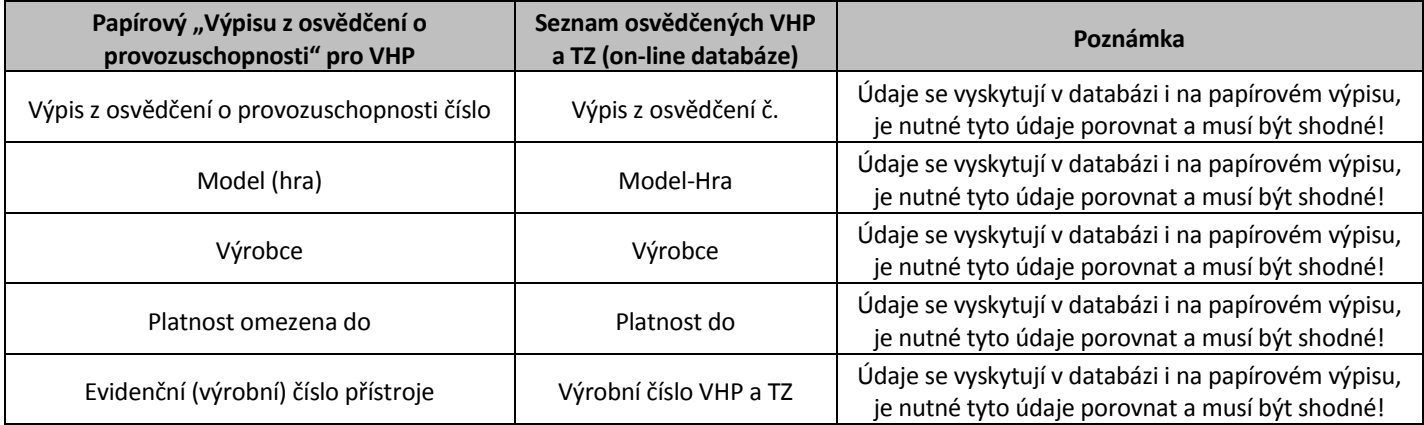

**Pro případné zodpovězení dotazů nás kontaktujte!**